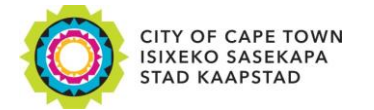

Property Search Guidelines

**[SEARCH THE GENERAL VALUATION ROLL \(GV2022\)](https://web1.capetown.gov.za/web1/gv2022/)** to check the value and details of your property.

# **You can search for your property using one of the following ways:**

- 1. erf (plot) number
- 2. farm
- 3. sectional title
- 4. physical address
- 5. property reference

# **1. Search using your erf (plot) number**

- This is the unique number of the erf as it appears on the Surveyor General's diagram. It is the legal description of your property.
- You will find it on the reverse side of your rates account, in the line containing the address, and on your valuation notice.
- Type the number, without the suburb name.
- A list of properties with the same erf number will appear. You will need to search through these until you find your property.

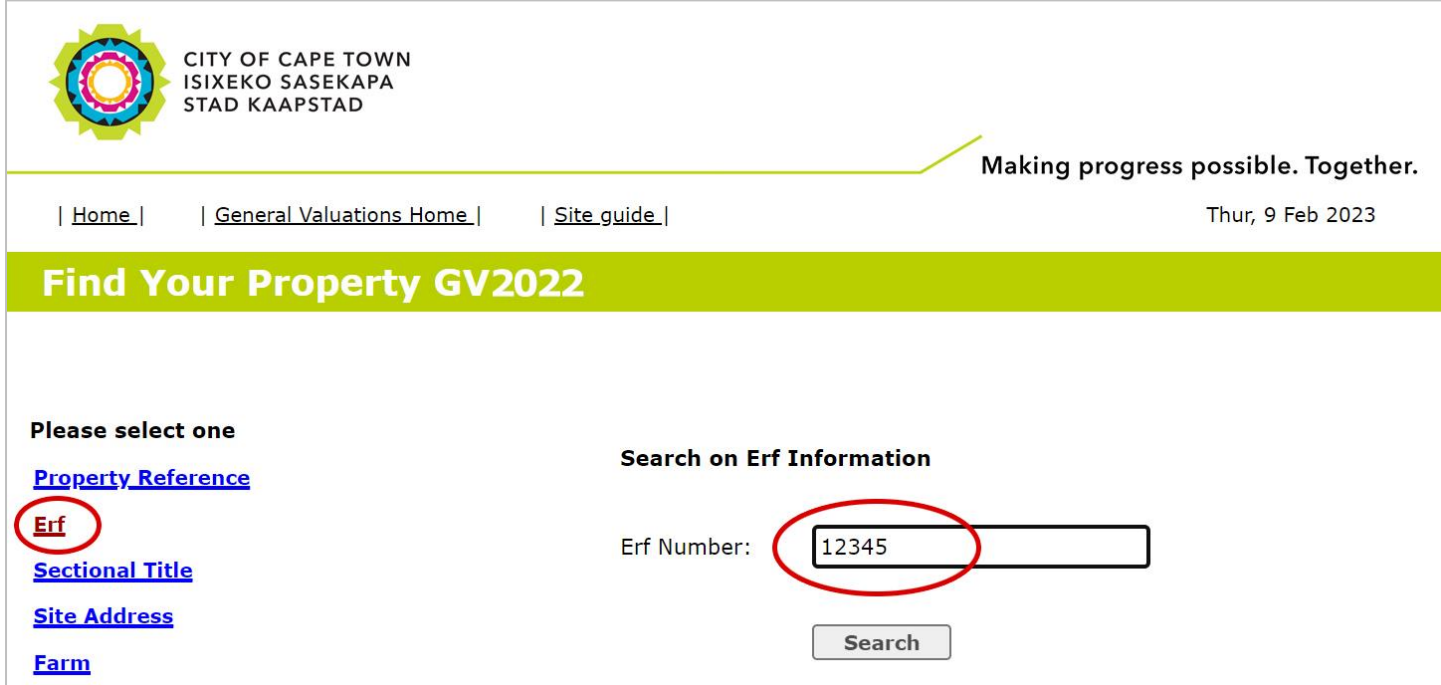

**Image 1:** Illustration of search by erf (plot) number

#### **2. Search using your farm number**

- This is only applicable if you have a farm.
- You will need to enter your Farm Number and Portion Number
- You will find your farm number on your Valuation Notice, and on your municipal rates account (indicated as e.g. Erf 12345 Ptn 12)
- The farm number consists of FARM NUMBER and a PORTION NUMBER both numbers are required for this search

Enter these numbers and click search

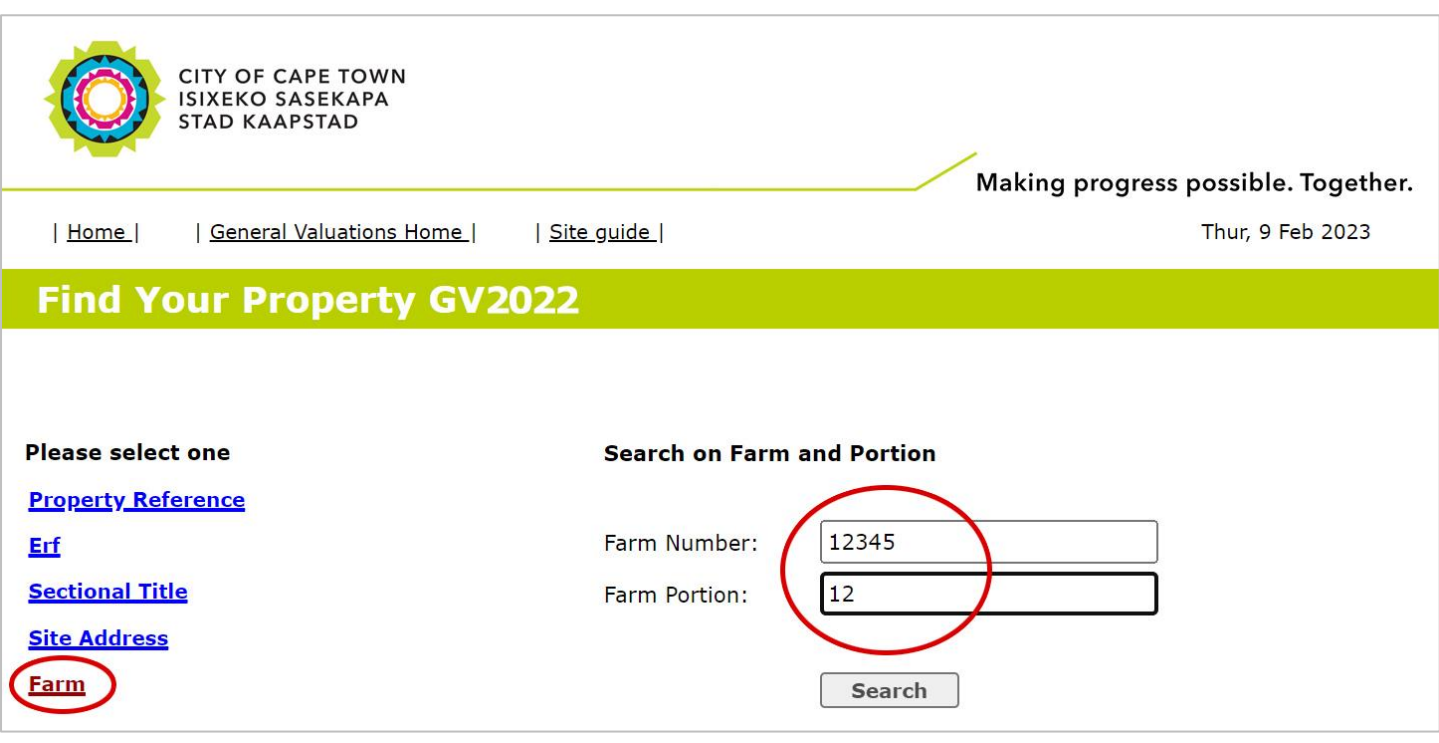

**Image 2:** Illustration of search by farm number

# **3. Search using sectional title**

- You will need your sectional title scheme name and your unit number to enable this search
- Note: the correct spelling of your sectional title scheme name is essential
- If you do not know your unit number, you can enter only the scheme name. All the properties in the scheme will be displayed. You can then search for your individual property.

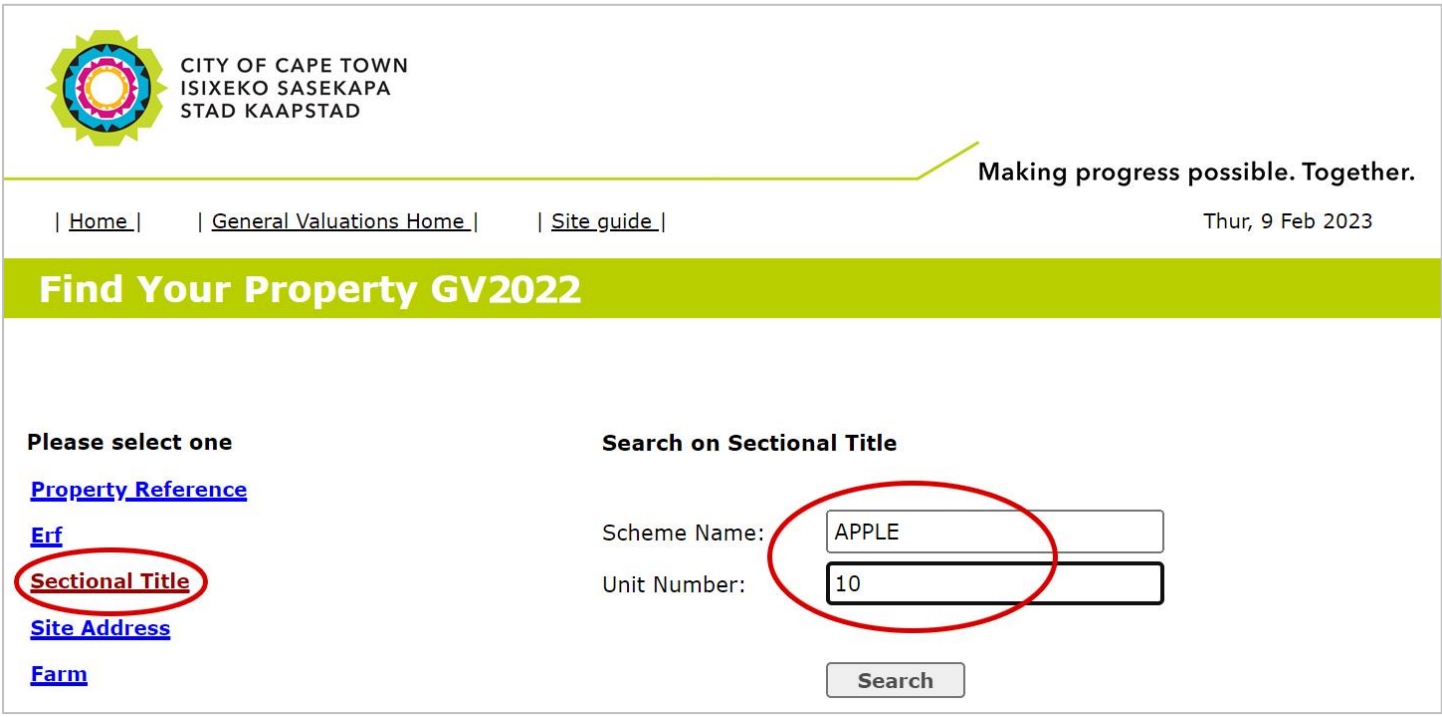

**Image 3: Illustration of search by scheme name** 

# **4. Search using physical address**

- You will need your situation address to enable this search
- Note: the correct spelling of your street name exactly as it appears on the City's database is essential to enable this search.
- Refer to Section 3 of your Valuation Notice for the correct spelling of your address.
- The property number, street/road name may be included in this search
- If you are unsure of the spelling of your street / road name, you can perform a partial search by using a portion of the street / road name, preceded and followed by the percentage sign (%). This will display all the roads and streets, which contain the letters in your search screen.
- You can then search for your individual property.

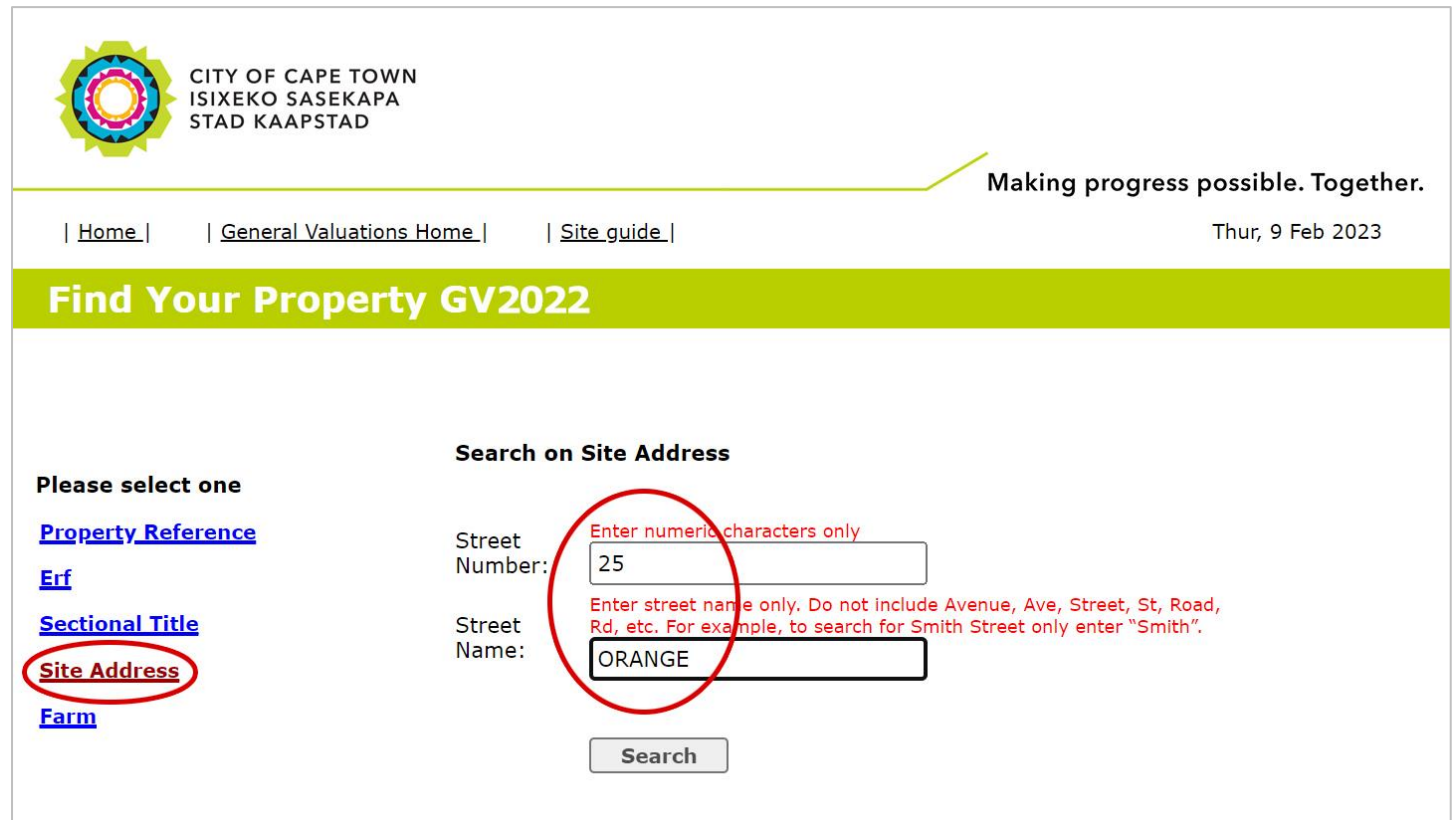

**Image 4.1:** Illustration of search by physical address

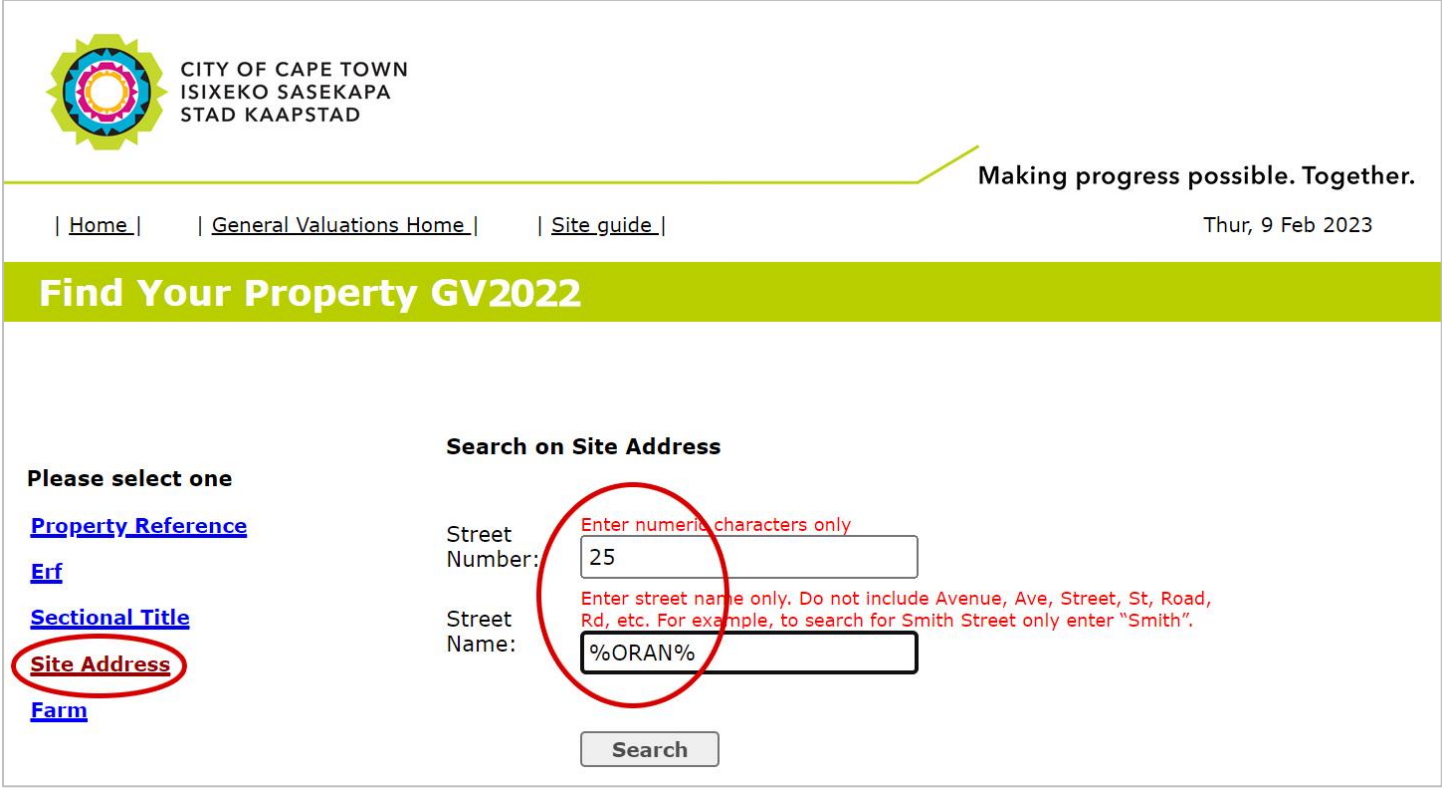

**Image 4.2:** Illustration of search by physical address using the percentage (%)

# **5. Search using property reference**

- Your property reference is a unique number which is found on your valuation notice
- Note: this number is not present on your municipal account
- The property reference number will start with BLW, CCT, HEL, OOS, OMA, PSI, SPM or TYG, followed by 12 numbers.

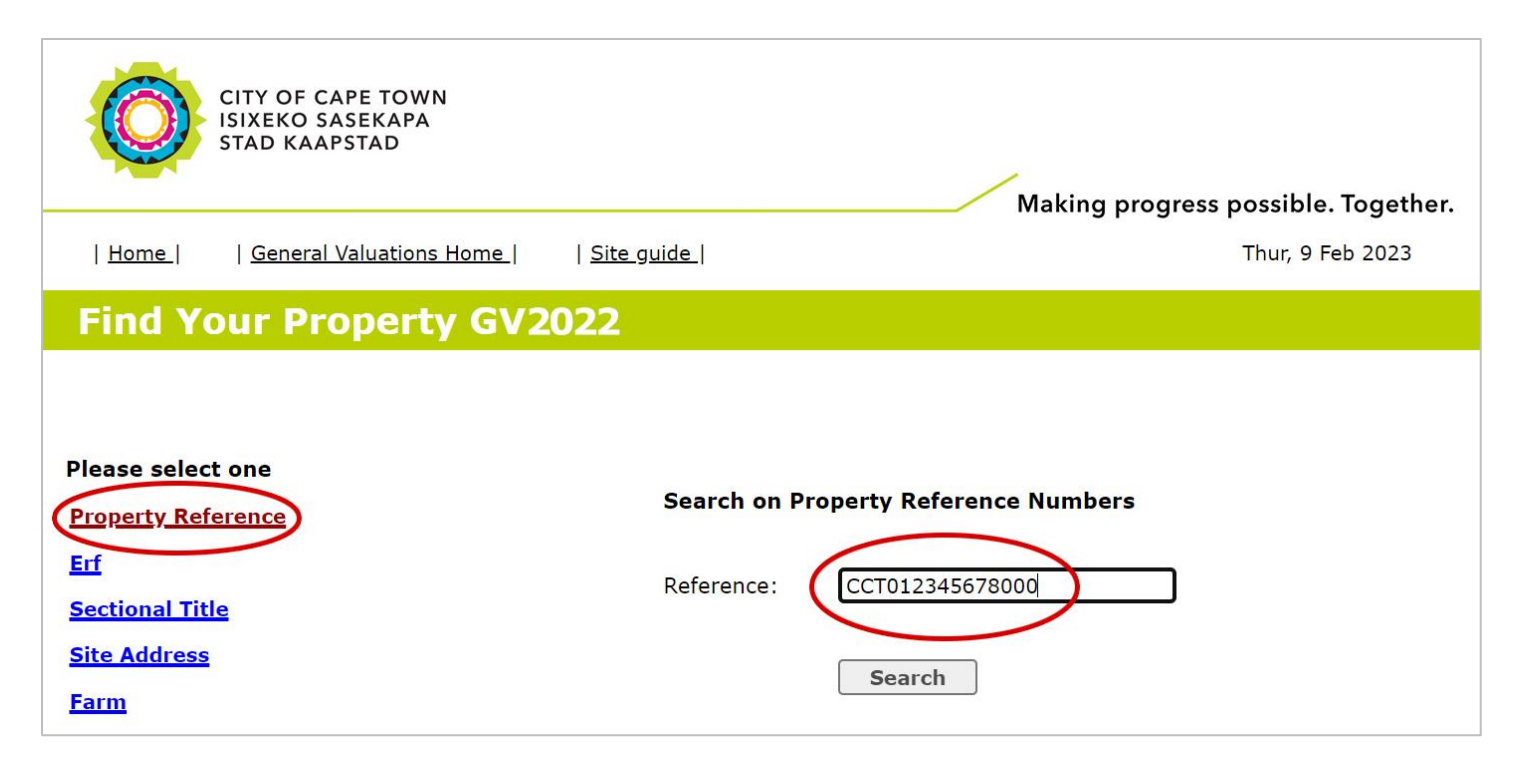

**Image 5:** Illustration of search by property reference